## ネットワーク接続マニュアル

GIGA 端末をご家庭のネットワークに接続する手順です。

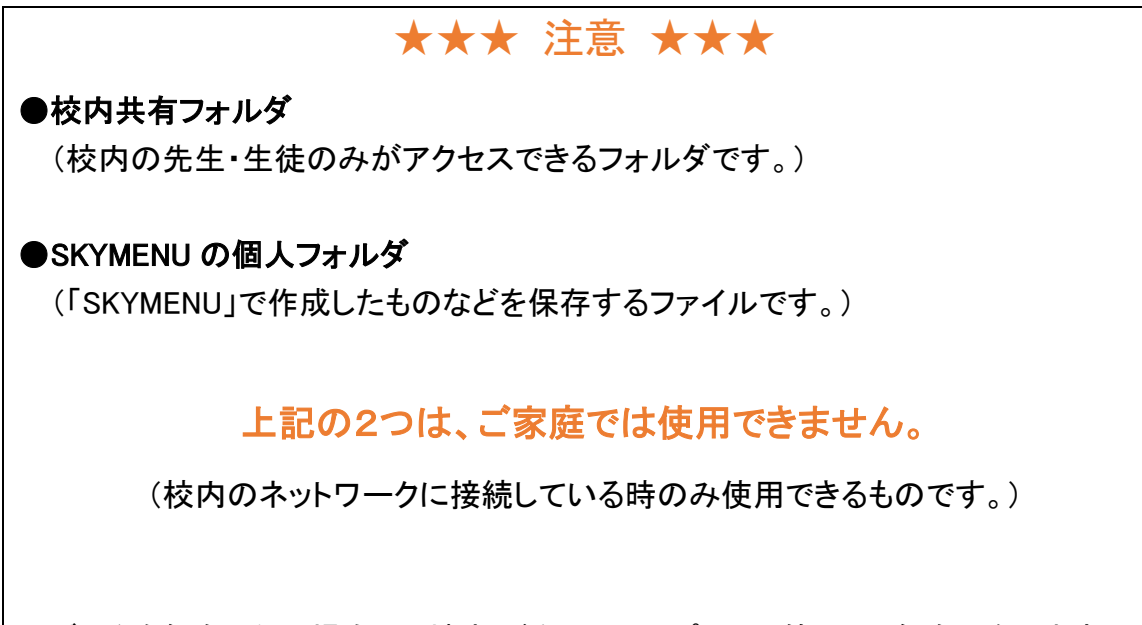

データを保存したい場合は、端末(ドキュメント・ピクチャ等)への保存になります。

## ネットワーク接続手順

① パソコン画面の右下にある、地球のアイコンをクリックします。 (日付や時間が表示されている辺りです。)

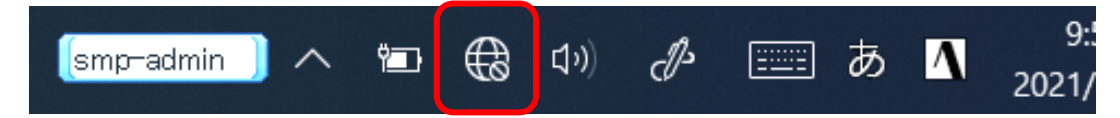

## ※電波のアイコンになっている場合は、それをクリックしてください。

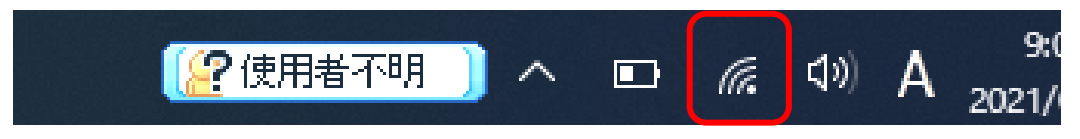

- $\mathbb{G}$  setouchi セキュリティ保護あり (G setouchi\_trs<br>(G セキュリティ保護あり (G 106F3F276884\_G<br>セキュリティ保護あり  $\int_{\sqrt{6}}^{\pi} \frac{\text{octc3083}}{77}$ セキュリティ保護あり  $\mathbb{G}$  W01\_581F28D582DC セキュリティ保護あり 106F3F276884 A  $\overline{a}$ セキュリティ保護あり 603HWa-8DBA28 セキュリティ保護あり ネットワークとインターネットの設定 設定を変更します (例: 接続を従量制課金接続に設定する)。  $\epsilon_{\rm D}^{\rm L}$  $\ell \bar \kappa$ Wi-Fi 機内モード 10:03
- ② ネットワークの一覧が表示されるので、ご家庭のネットワークをクリックします。

3「自動的に接続」にチェックが入った状態で、「接続」をクリックします。

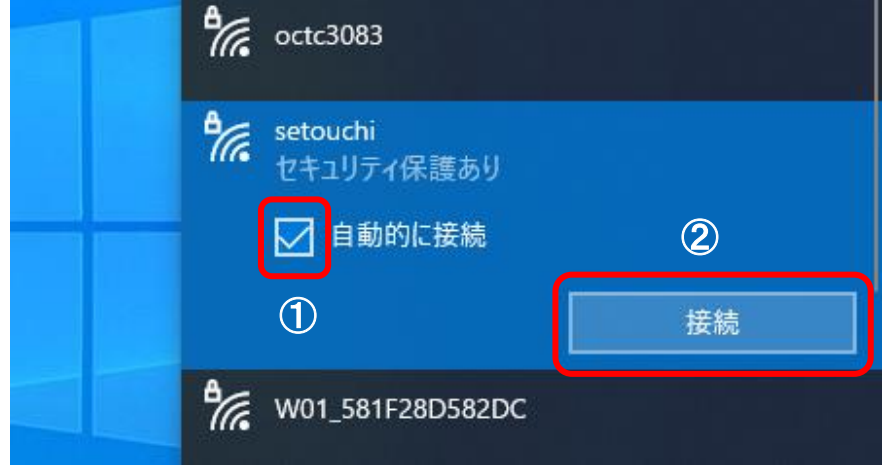

④ ネットワークのパスワードを入力し、「次へ」をクリックします。

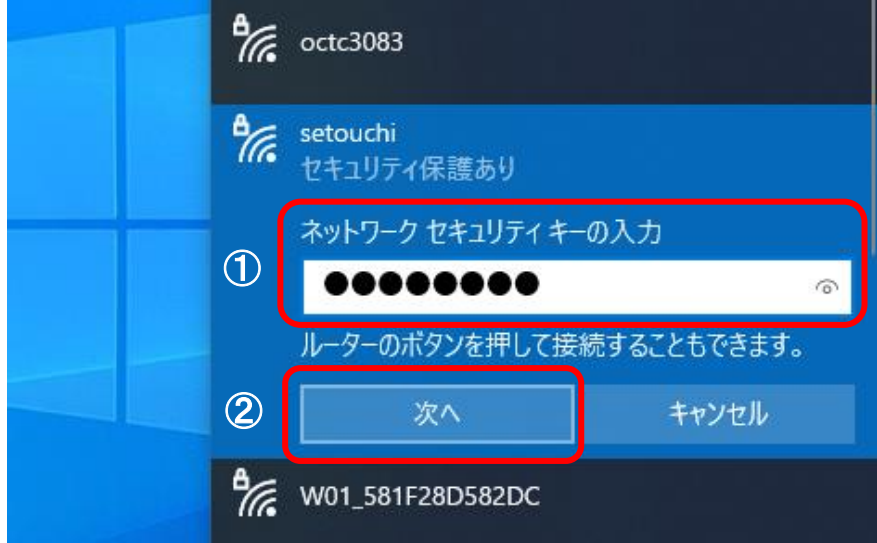

⑤ 接続が開始します。

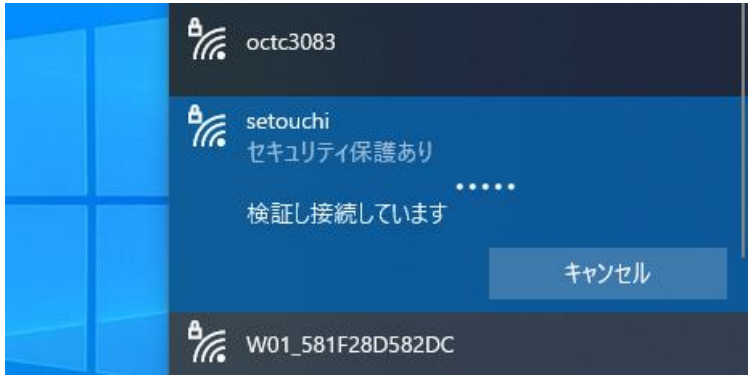

6「接続済み」と表示されれば、接続は完了です。

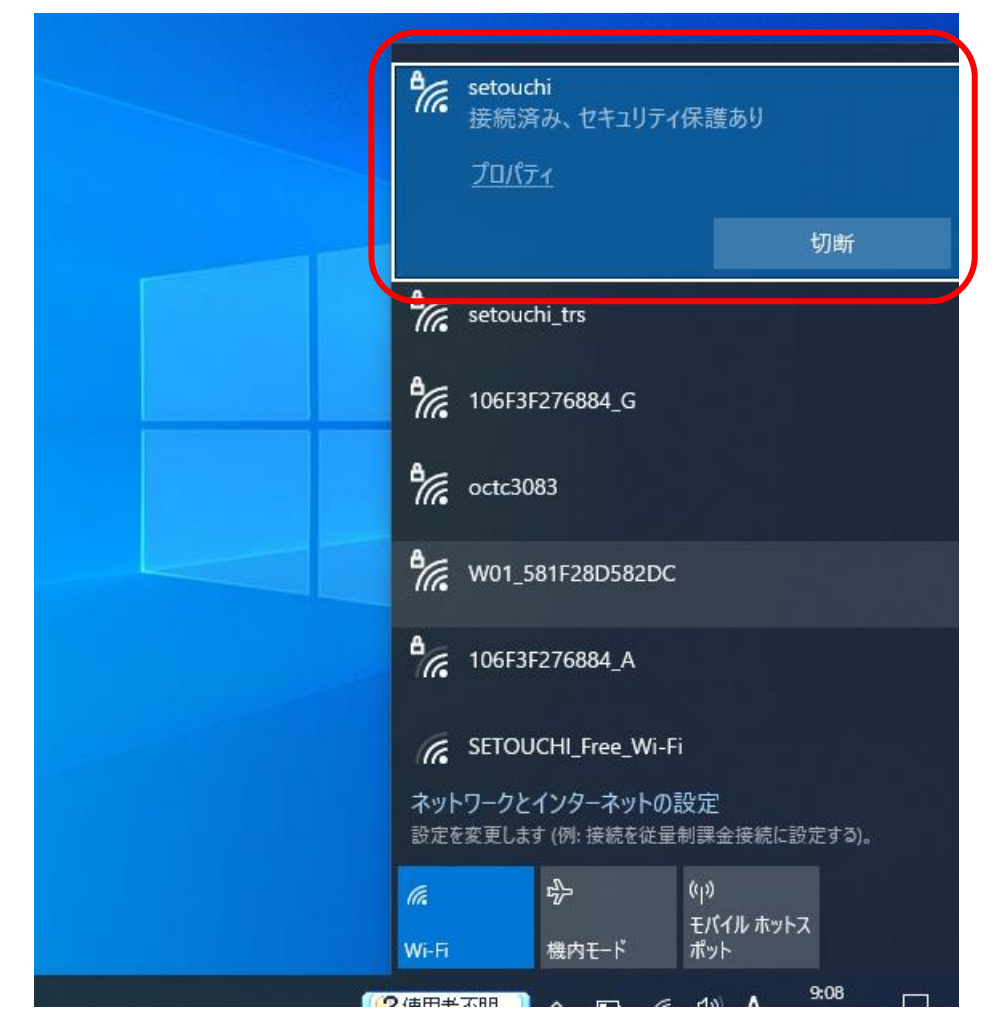